**Цифровая IP-система звукового вещания и интеркома**

Инструкция по эксплуатации LPA-8500 NASA и 1995 година на 1996 година по эксплуатации LPA-8500 NASA и 1996 год

# **LPA-8500NAS модуль для сервера IP-системы**

**Инструкция по эксплуатации**

Версия 1.1

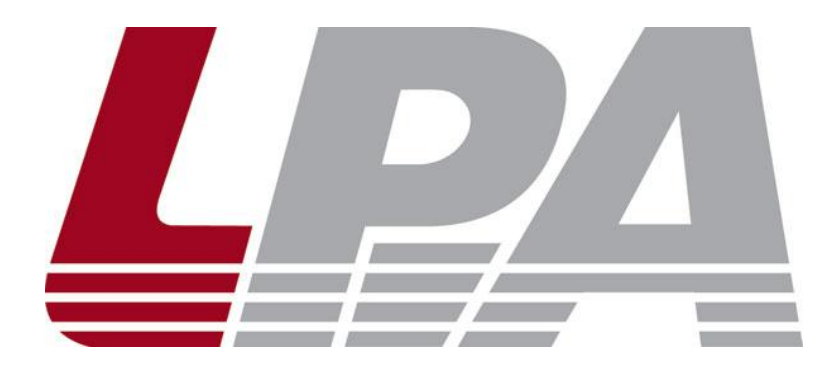

www.luis-lpa.ru

## Содержание

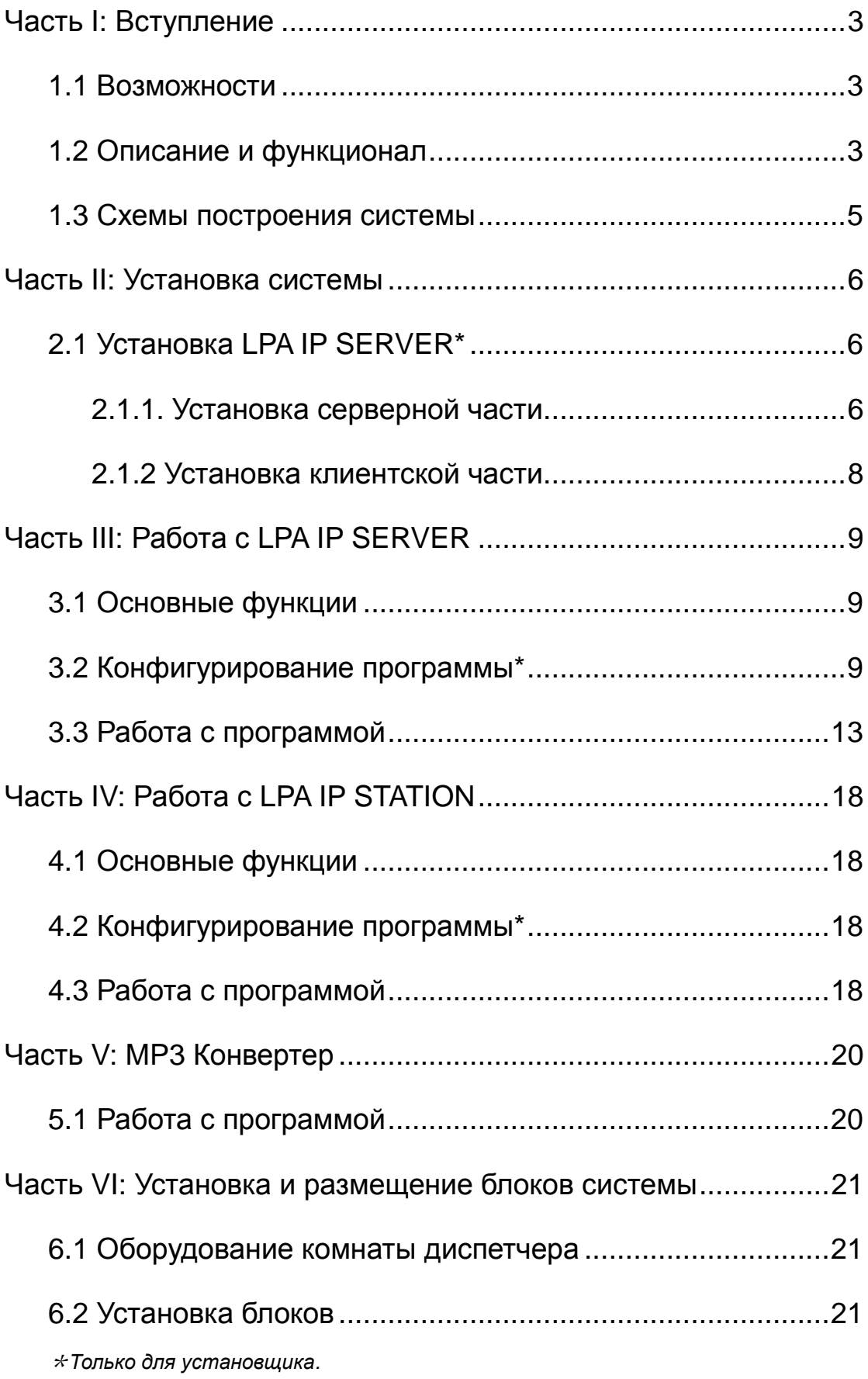

## **Часть I: Вступление**

### <span id="page-2-1"></span><span id="page-2-0"></span>**1.1 Возможности**

Сетевая система оповещения LPA IP работает на технологии Ethernet, наиболее широко используемой сетевой технологии в мире, которая кодирует звуковой сигнала в TCP/IP-протокол и пересылает его в компьютерных сетях. Такое решение полностью решает проблемы систем оповещения предыдущего поколения (аналоговых), такие как: плохое качество звука на больших расстояниях, трудности в обслуживании и эксплуатации, невозможность обратной связи и т.д. Благодаря переходу на технологию IP подключение блоков и настройка системы теперь занимает гораздо меньше времени.

Система выполняет основные функции оповещения и музыкальной трансляции на объекте по зонам или группам зон, также возможно использовать функцию AOD для индивидуального вещания файлов в локальных зонах (Audio on Demand).

Поддерживается качество воспроизведения CD (44.1, 16 бит, стерео). Этого достаточно для озвучивания торговых центров или развлекательных комплексов. Посетители смогут оценить отличное качество кристально-чистого звука.

### <span id="page-2-2"></span>**1.2 Описание и функционал**

 **Поддерживаются все функции систем оповещения и трансляции предыдущего поколения (аналоговых).**

Автоматические оповещения, рекламные сообщения, фоновая музыка, звуковые сигналы, громкая связь.

#### **Структура построения системы – сети ETHERNET.**

Возможность использовать существующие сети на объекте, простота и удобство использования.

#### **Вещание на удаленные объекты**

Работа с системой на любом ПК, подключенном к данной сети (при установленном ПО). Вещание, как в отдельные зоны, так и в группы зон или на весь объект.

#### **AOD (Audio On Demand) – Локальное проигрывание файлов в зоне**

Пользователь может запускать файлы с сервера для своей зоны непосредственно с сетевого усилителя или блока подключения усилителей(при наличии пульта управления с LCD).

#### **Работа с несколькими музыкальными источниками**

Источники звука подключаются непосредственно в ПК где установлено LPA IP SERVER. Режим кодировки звука в реальном времени дает возможность работы с любым аналоговым источником сигнала.

#### **Индивидуальный список файлов для воспроизведения.**

Каждый блок имеет свой уникальный назначенный IP-адрес, что позволяет ему принимать данные индивидуально от сервера системы. Пользователи могут сохранять списки файлов и настройки на сервере для автоматического или ручного запуска.

#### **Multicasting**

Система позволяет использовать многопоточную передачу в IP сетях, что обеспечивает широкие возможности для разделения и одновременной работы с программой нескольких пользователей на крупных распределенных объектах.

#### Headquarters Remote work Main Control Room P Micphone Microphone Workstation **AM/FM Tuner** Pre-amplifier System Server IP Micphone Tape Recorder ADSL Extended interface Fire Signal -IP Alarm Interface Telephoneline -IP Telephone Interface **LAN** Internet (Support VLAN) Leads Office Firewall IP Micphone Division Public Area Dormitory Area  $\mathbf{D}$  .  $\mathbf{E}$  ,  $\mathbf{D}$ Firewall IP Audio Terminal IP Audio Terminal Teaching Area Work Area LAN Amplifier Amplifier Amplifier IP Audio Terminal IP Audio Terminal  $\mathbf{F} = \mathbf{F}$ IP Audio Terminal Arrester Amplifiers switcher Local Audio Switch line Speaker Speaker Mix Amplifier Speaker Volume Ctrl Network Wire - Audio Wire Note: This system uses AC backup power supply. - RVV Wire Speaker UPS Backup Power -Signal fire Wire

### <span id="page-4-0"></span>**1.3 Схемы построения системы**

Рис.1.3.1. Схема построения системы

**ВНИМАНИЕ: Не все представленные на схеме устройства могут быть поставлены в ваш регион.**

## **Часть II: Установка системы**

## <span id="page-5-1"></span><span id="page-5-0"></span>**2.1 Установка LPA IP SERVER\***

Программное обеспечение для IP-системы состоит из 2 частей:

- LPA IP SERVER для сервера системы
- и LPA IP STATION для клиентских ПК.

Без установки ключа защиты LPA IP SERVER запускается в ДЕМО режиме на 3 IP-блока, с установленным ключом защиты ограничений на количество IP блоков нет.

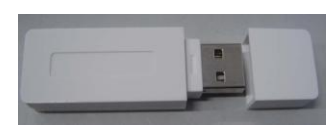

Рис.2.1.1. Ключ защиты (в комплекте с LPA IP SERVER)

\**Только для установщика.*

#### <span id="page-5-2"></span>**2.1.1. Установка серверной части**

**ВНИМАНИЕ**: Запущенные межсетевые экраны (FIREWALL) могут повлиять на нормальную работу IP-сети системы оповещения. Пожалуйста, убедитесь, что брандмауэр отключен перед установкой / запуском программы сервера системы (в том числе брандмауэр Windows).

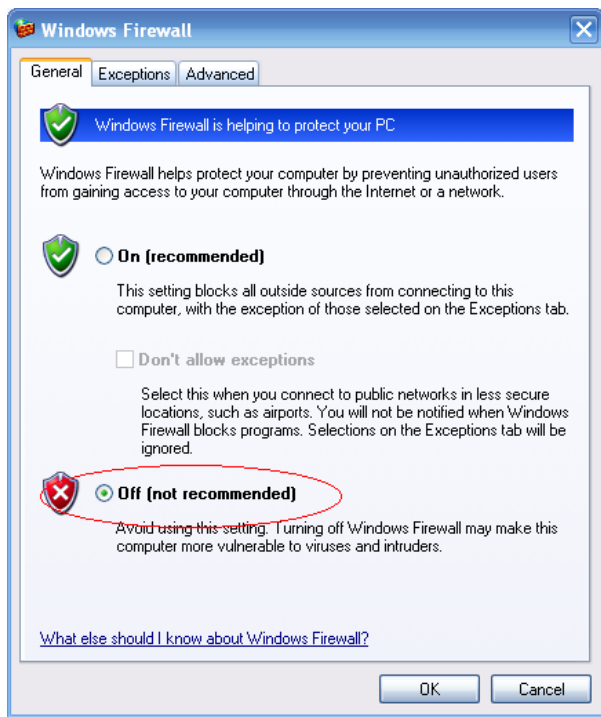

Рис.2.1.1.1. Настройка межсетевых экранов

#### **1) Процедура установки**

 Предварительно на ПК должна быть установлена операционная система WINDOWS 7 или выше. Если у вас установлена операционная система WINDOWS 8, возможно потребуется запускать программу в режиме «совместимости».

- Желательно настроить запуск программы LPA IP SERVER в режиме «Запуск от имени Администратора» (обратитесь к вашему системному администратору).
- Убедитесь что на ПК установлены все необходимы драйверы на сетевое и звуковое оборудование, в противном случае возможны ошибки в работе системы.
- В свойствах настройки TCP/IP сетевой карты назначьте статический сетевой адрес, например 192.168.0.6, маску подсети, например 255.255.255.0, Основной шлюз, например 192.168.0.1.

**ВНИМАНИЕ**: Сервер всегда должен иметь статический сетевой адрес.

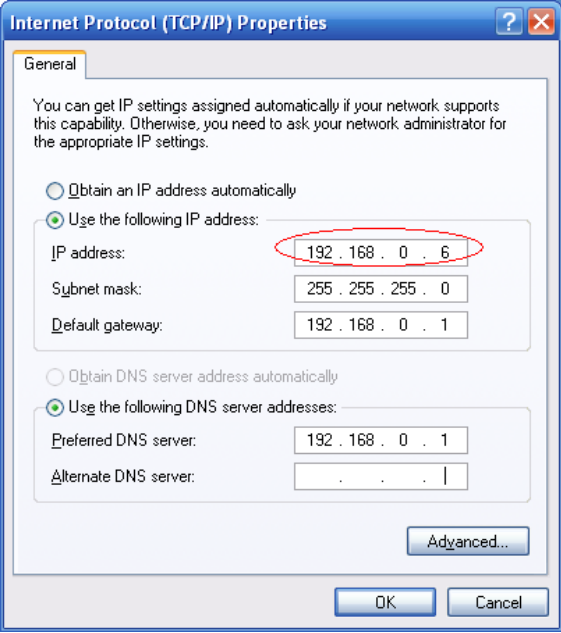

Рис.2.1.1.2. Настройка TCP/IP

- Вставьте поставляемый диск в CD-ROM, запустите файл Setup LPA IP SERVER.exe из папки CD:\Setup\.
- Продолжайте нажимать кнопку «Next», пока установка не будет завершена. После завершения установки ярлык программы будет помещен на рабочий стол.

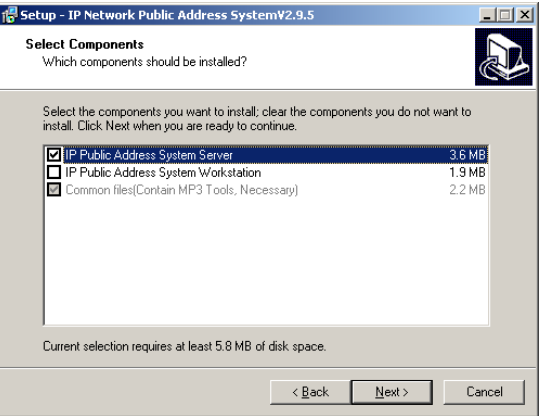

Рис.2.1.1.3. Установочное окно

• Теперь можно переходить к Части III данного руководства для настройки программного обеспечения.

#### <span id="page-7-0"></span>**2.1.2 Установка LPA IP STATION**

- Убедитесь что на ПК установлены все необходимы драйверы на сетевое и звуковое оборудование, в противном случае возможны ошибки в работе системы.
- В свойствах настройки TCP/IP сетевой карты назначьте: «Получать сетевой адрес автоматически.

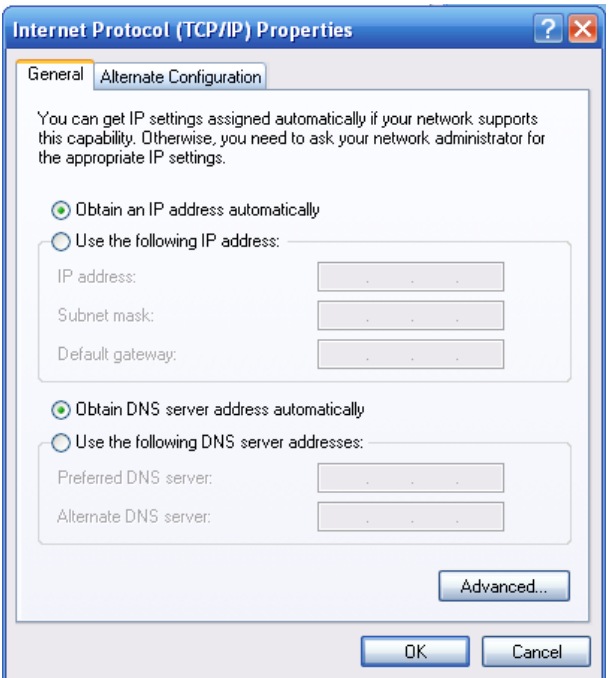

Рис.2.1.2.1. Настройка TCP/IP

- Вставьте поставляемый диск в CD-ROM, запустите файл Setup LPA IP SERVER.exe из папки CD:\Setup\
- В окне выбора компонентов снимите все галочки, кроме «Установить LPA IP STATION».
- Продолжайте нажимать кнопку «Next» пока установка не будет завершена. После завершения установки ярлык программы будет помещен на рабочий стол.
- Теперь можно переходить к Части IV данного руководства для настройки программного обеспечения.

## **Часть III: Работа с LPA IP SERVER**

### <span id="page-8-1"></span><span id="page-8-0"></span>**3.1 Основные функции**

Данное приложение является ядром сетевой системы оповещения и музыкальной трансляции.

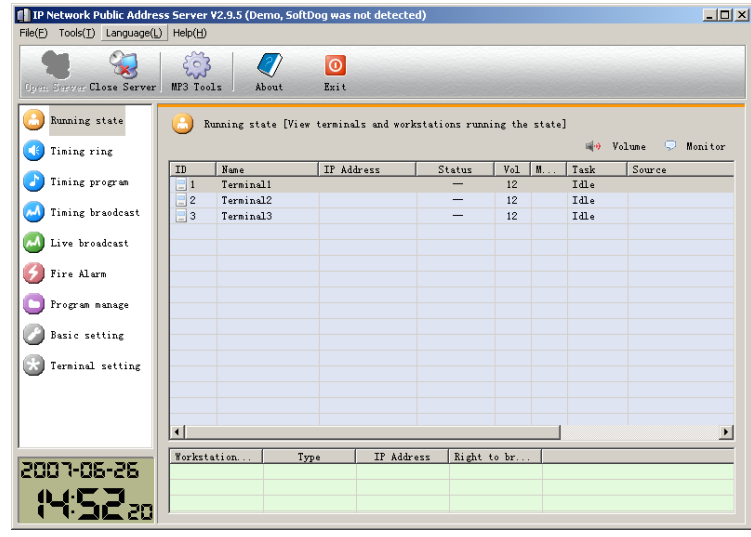

Рис.3.1.1. Основное окно системы

### <span id="page-8-2"></span>**3.2 Настройка программы\***

Конфигурирование сервера системы обычно производится один раз при начальном запуске и не меняется при эксплуатации системы на объекте. Это описание рекомендованных действий для настройки программы. Ваш системный администратор также может ознакомиться с данным руководством для справки о системе.

**1)** Выберите пункт «Управление файлами» как рис.3.2.1. Кликните на кнопке «Папка» в отрывшемся диалоговом окне. Затем укажите путь к папке, где хранятся файлы, подготовленные для вещания в сеть (используйте MP3 Конвертер).

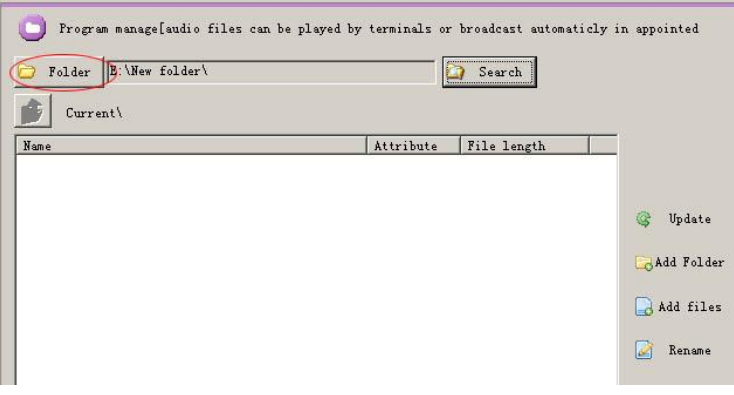

Рис.3.2.1. Основное окно системы

Нажмите кнопку «Поиск». Система создаст список файлов автоматически.

| Program manage[audio files can be played by terminals or broadcast automaticly ir<br>E:\MP3 Files\<br>Folder<br>Search<br>Generation<br>$Current \setminus$ |           |                        |  |  |  |  |  |  |
|----------------------------------------------------------------------------------------------------|-----------|------------------------|--|--|--|--|--|--|
| Name                                                                                                    | Attribute | File length            |  |  |  |  |  |  |
| And I.mp3<br>л                                                                                                    | File      | $00:02:42$ $(H: M: S)$ |  |  |  |  |  |  |
| AroundTheWorld.mp3                                                                                                    | File      | 00:03:30(01:M;S)       |  |  |  |  |  |  |
| breathless.mp3                                                                                                    | File      | 00:03:25(01:01:5)      |  |  |  |  |  |  |
| calling you.mp3                                                                                                    | File      | 00:05:00(01:01:S)      |  |  |  |  |  |  |
| Chansondetoile.mp3                                                                                                    | File      | $00:04:02$ $($ H:M:S)  |  |  |  |  |  |  |
| ciara feat ludacris-oh.mp3                                                                                                    | File      | 00:04:16(01:01:S)      |  |  |  |  |  |  |
| eversleeping.mp3                                                                                                    | File      | 00:03:40(01:01:5)      |  |  |  |  |  |  |
| fading like a flower.mp3                                                                                                    | File      | 00:03:52(01:01:5)      |  |  |  |  |  |  |
| Fallen Embers.mp3                                                                                                    | File      | 00:02:31(01:M;S)       |  |  |  |  |  |  |

Рис.3.2.2. Кнопка «Поиск»

**2)** Далее нужно указать какое количество блоков будет использовано в системе. Для этого в основном окне выберите «Настройки Терминалов». В появившемся окне в поле «Количество» укажите нужное значение. Затем нажмите кнопку «Обновить» для применения настроек, после этого перезапустите программу.

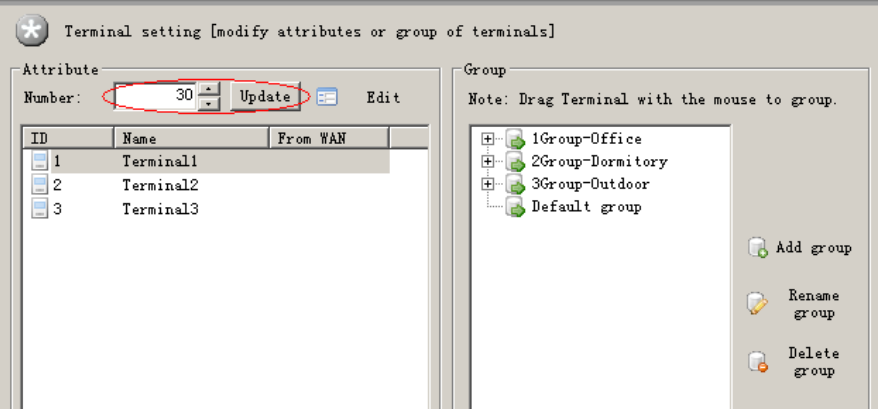

Рис.3.2.3. Кнопка «Обновить»

После перезапуска вернитесь в раздел «Настройка терминалов», выберите нужный блок и двойным кликом раскройте окно свойств блока. Вы можете задать имя блока и производить настройки в соответствии с требованиями на объекте.

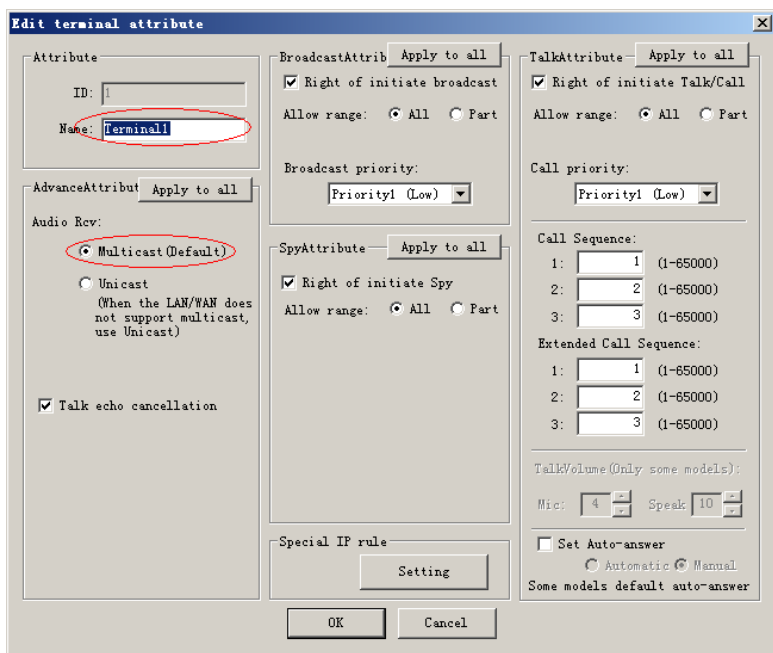

Рис.3.2.4. Свойства блока

#### **Важные замечания о настройке «Аудио»:**

По умолчанию система использует режим работы «MULTICAST», данная настройка эффективна в большинстве случаев, кроме нескольких исключений.

**A**) Сервер системы и блоки находятся в разных сегментах сети. Между ними невозможна передача пакетов «MULTICAST» из-за настроек маршрутизатора.

**B)** Работа через WAN (Виртуальная частная сеть)

В этих случаях необходимо выбрать режим «UNICAST» для нормальной работы.

**3)** В правой области раздела «Настройка терминалов» есть окно групп блоков. С помощью этого можно создавать зоны и группы зон трансляции.

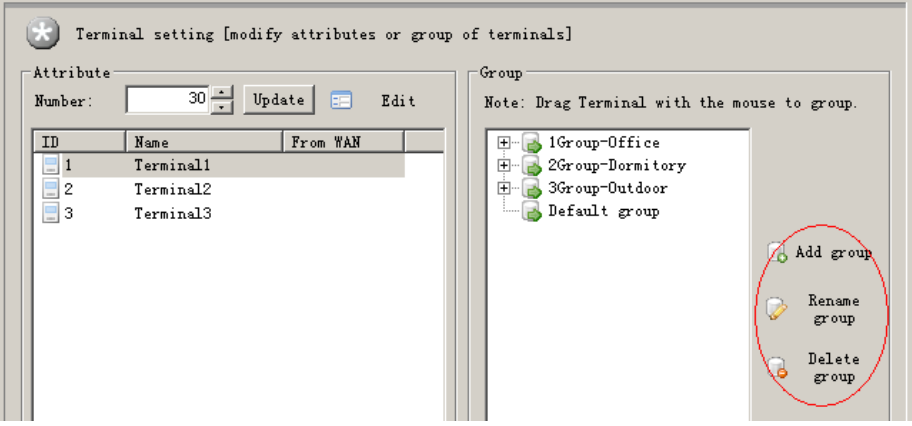

Рис.3.2.5. Окно групп блоков

Чтобы поместить блок в определенную группу достаточно его из группы «По умолчанию» перенести в нужную группу.

Для применения изменений нужно нажать кнопку «Синхронизировать».

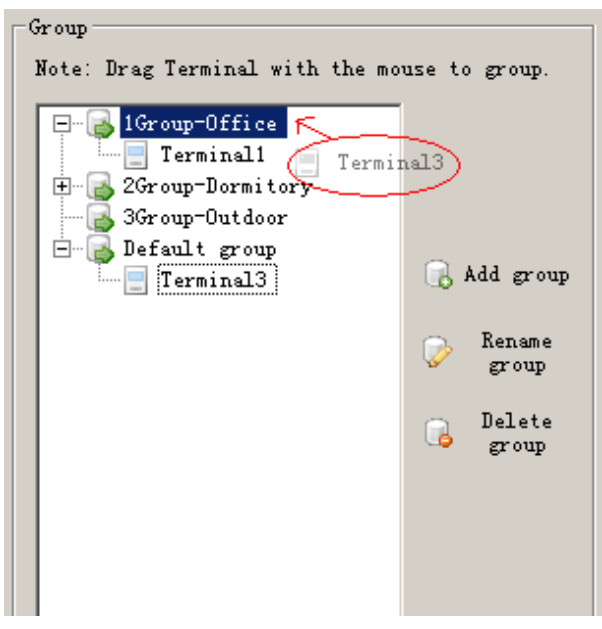

Рис.3.2.6. Группы блоков

**4)** Выберите раздел «Базовые настройки», появиться окно как на рис.3.2.7.

Прослушивание: Нужно назначить терминал, который будет осуществлять мониторинг блоков в разделе «Статус системы».

Время автоматического переключения: для отключения ПК в ночное время и включения его утром (только при использовании как системы фоновой музыкальной трансляции).

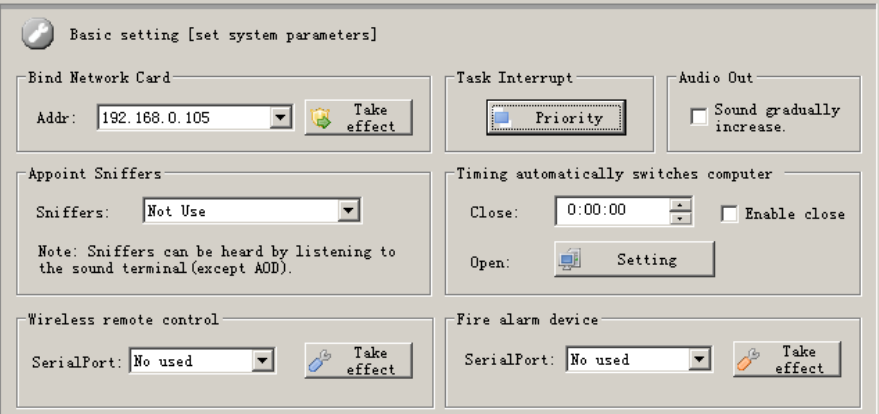

Рис.3.2.7. Базовые настройки

Окно «профилей пользователей» позволяет менять настройки пользователей для использования системы. Пользователь должен иметь логин и пароль и необходимые права доступа.

| Account    | Password | Type         | Right of br | Add                     |
|------------|----------|--------------|-------------|-------------------------|
| s<br>Admin | admin    | Adminstrator | * Priority2 | Ğ<br>account            |
|            |          |              |             | Edit<br>z<br>account    |
|            |          |              |             | Delete<br>පි<br>account |

Рис.3.2.8. Профили пользователей

## <span id="page-12-0"></span>**3.3 Работа с программой**

#### **Сетевая система оповещения и трансляции выполняет следующие функции:**

**Расписание сигналов (Управляется с сервера)** ―― Базовая функция, позволяет запускать сигналы или сообщения в заданное время (рекламные сообщения, звонки, служебные сообщения)

**Расписания программ (Управляется с рабочих станций)** ―― Активация заранее заданных программ пользователей содержащих музыкальные файлы или сообщения по расписанию. Отличие от функции «Расписание сигналов» - управление осуществляется от рабочей станции, а не от сервера

**Расписание вещания**―― Автоматическое включение вещания в выбранные зоны с внешнего источника, подключенного к ПК. Подходит для трансляции в торговых центрах и развлекательных комплексах.

**Ручное вещание**―― Ручное включение вещания в выбранные зоны с внешнего источника, подключаемого к ПК, в том числе с микрофона ПК

**Управление файлами «Audio On Demand(AOD)»**―― Позволяет воспроизводить аудиофайлы сохраненные на сервере с помощью управляющих клавиш на блоках системы с LCD. Блоки могут локально воспроизводить файлы независимо друг от друга.

**Статус системы**―― Отображение состояния всех блоков системы и исполняемых в данный момент задач. Позволяет регулировать громкость в зонах или группах зон.

#### **1) Расписание сигналов (Управление с сервера)**

Выберите раздел «Расписание сигналов», откроется окно как на рис.3.3.1. Нажмите кнопку «Новая схема» для того чтобы создать новую схему для запуска сигналов. После формирования параметров схемы нажмите кнопку «Запустить» чтобы схема активировалась.

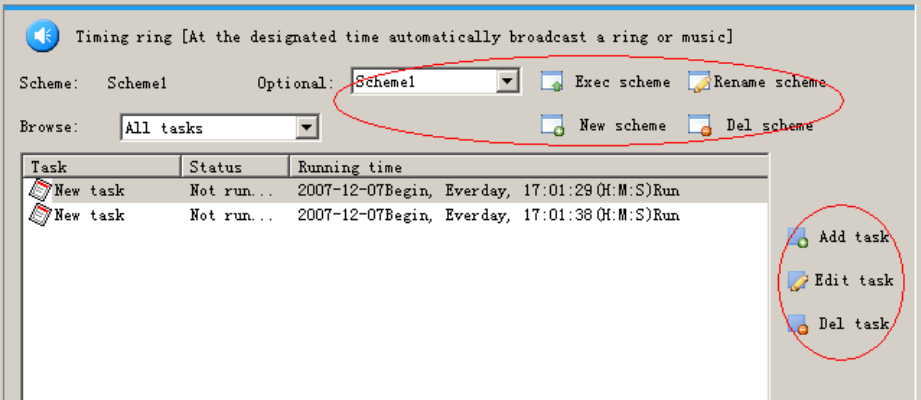

Рис.3.3.1. Расписание сигналов

Внутри схемы может быть несколько различных событий/задач. Для создания новой задачи нажмите кнопку «Добавить задачу». Двойной клик на созданной задаче откроет меню свойств, как на рис.3.3.2. Настройте параметры задачи в соответствии с вашими требованиями – выберите зону/зоны вещания, время запуска, файлы для воспроизведения.

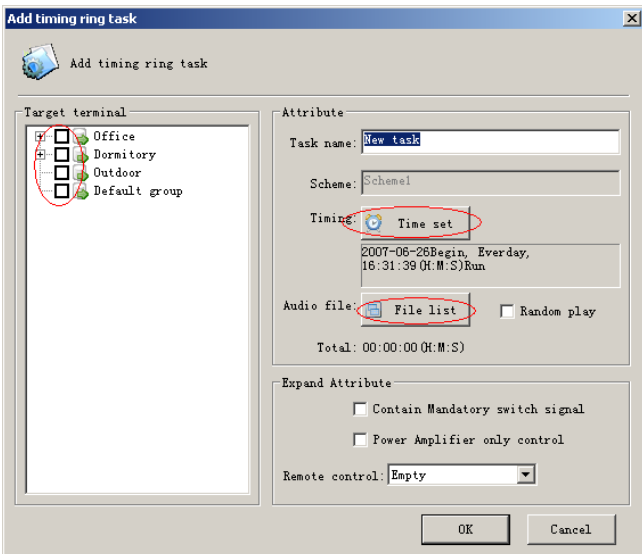

Рис.3.3.2. Добавление задачи

Кнопка «Время» открывает окно настроек, в котором можно выбирать, когда будет воспроизводиться файл (дни недели) и какой длительности будет данная задача. Если не указывать длительность воспроизведения то она будет равна фактической длине файла, если указать время больше длины файла, то файл будет повторяться все указанное время, если указать время меньше длины файла то он будет «обрезан». Дату остановки можно не указывать, если это не является обязательным условием для данной задачи.

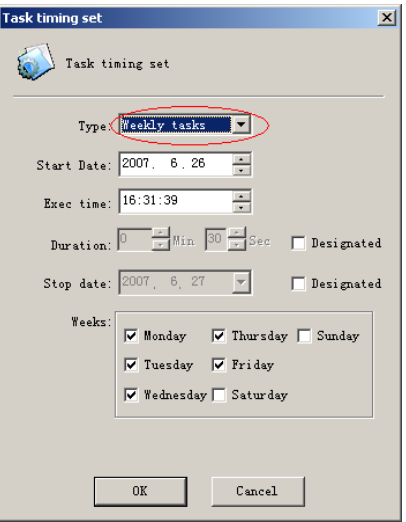

Рис.3.3.4. Окно настроек

#### **2) Расписание программ (Управляется с рабочих станций)**

Настройка данного раздела осуществляется подобно разделу «Расписание сигналов» с той только разницей, что создание и редактирование задач производится на рабочей станции. При выборе этого раздела на сервере системы отображается окно как на рис.3.3.5. С сервера можно просматривать задачи, запускать и удалять их. Правка возможна только с рабочей станции.

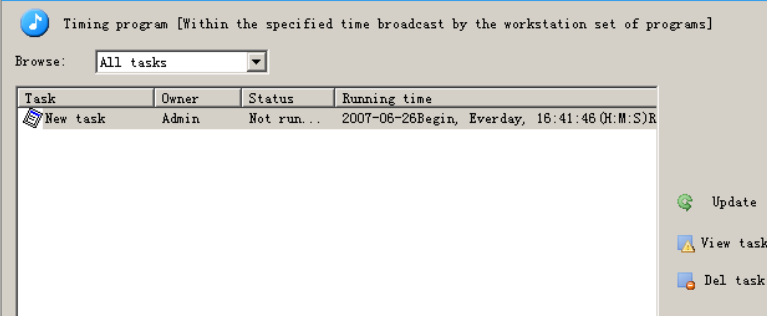

Рис.3.3.5. Расписание программ

#### **3) Расписание вещания**

Автоматический запуск вещания в назначенное время с внешнего источника ПК. Подходит для трансляции в торговых центрах и развлекательных комплексах. Параметры для ПК должны быть настроены в разделе «Ручное вещание». Создание задач производится также как и в разделе «Расписание сигналов».

#### **4) Ручное вещание**

Ручное включение вещания в выбранные зоны с внешнего источника, подключаемого к ПК, в том числе с микрофона ПК. Кодирование аналогового сигнала происходит непосредственно на ПК. Окно раздела показано на рис.3.3.6.

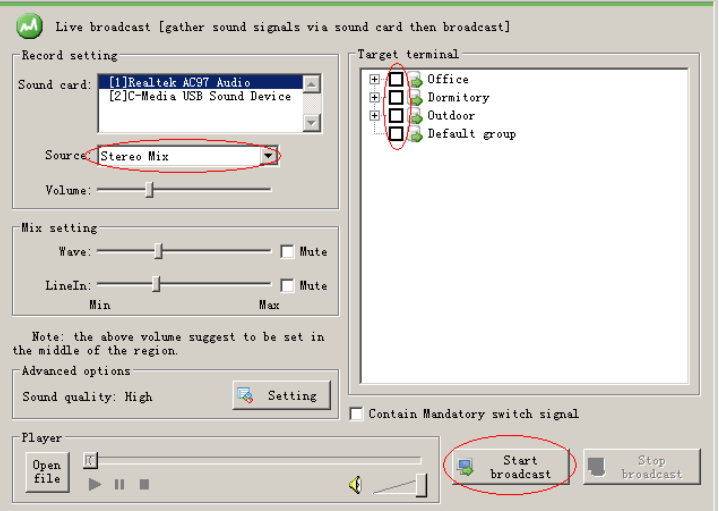

Рис.3.3.6. Ручное вещание

#### **Работа с «Ручным вещанием»**(**Поддерживается до 5 потоков вещания одновременно**) **a). Укажите записывающее устройство.**

Звуковая карта ПК имеет возможность микшировать аудио сигналы из нескольких входных каналов, на выходе будет один канал. Выбор записывающего устройства в программе – выбор входа для трансляции от звуковой карты.

Как правило, используется источник «STEREO MIX» для вещания общего сигнала с ПК.

**ВНИМАНИЕ**: На вашем ПК данный выход аудио карты может называться иначе.

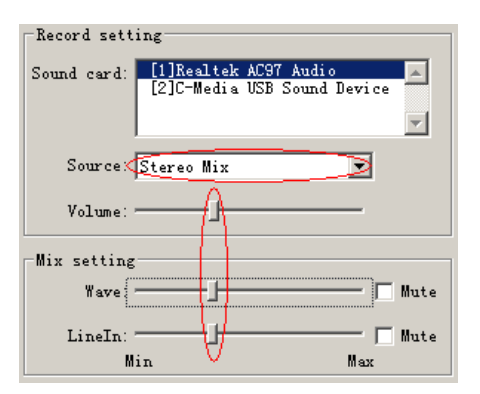

Рис.3.3.7. Работа с ручным вещанием

**ВНИМАНИЕ**: Не увеличивайте громкость звука на максимум, чтобы избежать искажения звука, используйте средние положения регуляторов.

#### **b). Выберите зоны/группы зон в которые необходимо производить вещание и нажмите кнопку «Запуск вещания».**

#### **5) Управление файлами «Audio On Demand(AOD)»**

Позволяет воспроизводить аудиофайлы сохраненные на сервере с помощью управляющих клавиш на блоках системы с LCD. Блоки могут локально воспроизводить файлы независимо друг от друга. Редактирование списка файлов производится в разделе «Управление файлами», окно раздела показано на рис.3.3.8. Подробности можно посмотреть в Части VI.

| Program manage[audio files can be played by terminals or broadcast automaticly in appointed |           |                       |             |  |  |  |  |  |
|---------------------------------------------------------------------------------------------|-----------|-----------------------|-------------|--|--|--|--|--|
| E:\MP3 Files\<br>Folder<br>Search<br>Generation completed.                                  |           |                       |             |  |  |  |  |  |
| Current\                                                                                    |           |                       |             |  |  |  |  |  |
| Name                                                                                        | Attribute | File length           |             |  |  |  |  |  |
| л<br>And I.mp3                                                                              | File      | $00:02:42$ $01:1:5$ ) |             |  |  |  |  |  |
| n<br>AroundTheWorld.np3                                                                     | File      | 00:03:30(00:0:5)      |             |  |  |  |  |  |
| E<br>breathless.mp3                                                                         | File      | 00:03:25 (H:M:S)      |             |  |  |  |  |  |
| Ιň<br>calling you mp3                                                                       | $F_{11e}$ | 00:05:000H:15)        | Update<br>œ |  |  |  |  |  |
| z<br>Chansondetoile.np3                                                                     | File      | 00:04:02(01:0:5)      |             |  |  |  |  |  |
| đ<br>ciara feat ludacris-oh.mp3                                                             | File      | 00:04:16 (H:M:S)      | AAdd Folder |  |  |  |  |  |
| H<br>eversleeping.mp3                                                                       | File      | 00:03:40(01:0:5)      |             |  |  |  |  |  |
| Ιñ<br>fading like a flower. mp3                                                             | File      | 00:03:52(00:0:5)      | Add files   |  |  |  |  |  |
| n<br>Fallen Embers.mp3                                                                      | File      | 00:02:31 (H:M:S)      |             |  |  |  |  |  |
| J.<br>Get it over it.mp3                                                                    | File      | $00:03:31$ $01:1:5$ ) | Rename<br>Q |  |  |  |  |  |
| Ιđ<br>Goodbye to the circus.mp3                                                             | File      | 00:04:01(00:0:5)      |             |  |  |  |  |  |
| Ιđ<br>I can't tell you why. mp3                                                             | File      | 00:05:11 0ft:M:S)     |             |  |  |  |  |  |
| If Ya Gettin' Down.mp3                                                                      | File      | $00:02:57$ $01:1:5$ ) | Delete      |  |  |  |  |  |

Рис.3.3.8. Управление файлами

#### **6) Статус системы**

Отображение состояния всех блоков системы и исполняемых в данный момент задач. Позволяет регулировать громкость в зонах или группах зон, смотрите рис.3.3.9. Для просмотра задач конкретного блока нужно дважды кликнуть на нем (не отображаются задачи «Управления файлами» (AOD)). Для прослушивания звука воспроизводимого в данный момент блоком нажмите кнопку «Прослушать».

|                                        | <b>Volume control</b><br>$\mathbf{x}$       |                                              |                                                 |                                                                                      |             |                              | Volume<br>Monitor<br>Q |  |  |  |
|----------------------------------------|---------------------------------------------|----------------------------------------------|-------------------------------------------------|--------------------------------------------------------------------------------------|-------------|------------------------------|------------------------|--|--|--|
| ID<br>$\overline{c}$<br>m.<br>$\Box$ 3 | Name<br>Terminal1<br>Terminal2<br>Terminal3 | Target:<br>$\boxplus$<br>☑<br>庚<br>田<br>la m | Office<br>Dormitory<br>Outdoor<br>Default group | All terminal<br>Volume<br>12<br>(Range0-15)<br>$V01+$<br>$\hat{\mathbf{r}}$<br>$V_0$ | $M_{\odot}$ | Task<br>Idle<br>Idle<br>Idle | Source                 |  |  |  |
|                                        |                                             |                                              |                                                 | <b>B</b> Save<br>Resume                                                              |             |                              |                        |  |  |  |

Рис.3.3.9. Управление файлами

## **Часть IV: Работа с LPA IP STATION**

### <span id="page-17-1"></span><span id="page-17-0"></span>**4.1 Основные операции**

Пользователи используют LPA IP STATION для того чтобы удаленно управлять функциями сервера через IP сети (LAN, WAN). Основные разделы, используемые на рабочей станции: «Расписание программ», «Расписание вещания», «Ручное вещание», основное окно программы показано на рис.4.1.1.

| <b>SS IP Network Public Address Torkstations - [admin]</b><br>System Tools View Help |                  |                                |                      |                          |        |                                                         |            |                |                   | $\overline{AB}$         |
|--------------------------------------------------------------------------------------|------------------|--------------------------------|----------------------|--------------------------|--------|---------------------------------------------------------|------------|----------------|-------------------|-------------------------|
| $\circ$                                                                              |                  |                                |                      |                          |        |                                                         |            |                |                   |                         |
| state<br>$\hat{\phantom{a}}$                                                         |                  | Running state                  |                      |                          |        |                                                         |            |                |                   |                         |
| C Running state                                                                      | Terminal list    |                                |                      |                          |        |                                                         | $O$ $Vol+$ | $\bullet$ Vol- | $\circ$<br>Update | $\Box$ AutoUpdate (10s) |
| Real-time<br>$\hat{\phantom{a}}$<br><b>B</b> Live broadcast                          | <b>ID</b>        | Name                           | IP Address           | Status                   | Vol    | Audio Rev Task                                          | Source     |                | Task Queue        | Talk                    |
|                                                                                      | $-2$             | Terminal!<br>Terminal2         |                      | $\sim$<br>-              | 5<br>5 | Multicast Idle<br><b>Multicast Idle</b>                 |            |                | 0 task<br>0 task  |                         |
| $\hat{\phantom{a}}$<br>Planned                                                       | $\Box$ 3         | Terminal3                      |                      | $\overline{\phantom{a}}$ | 5      | Multicast Idle                                          |            |                | 0 task            |                         |
| <b>B</b> Tining program                                                              |                  |                                |                      |                          |        |                                                         |            |                |                   |                         |
| Library<br>$\bullet$                                                                 |                  |                                |                      |                          |        |                                                         |            |                |                   |                         |
| <b>O</b> Program Manage                                                              |                  |                                |                      |                          |        |                                                         |            |                |                   |                         |
|                                                                                      |                  |                                |                      |                          |        |                                                         |            |                |                   |                         |
|                                                                                      |                  |                                |                      |                          |        |                                                         |            |                |                   |                         |
|                                                                                      |                  |                                |                      |                          |        |                                                         |            |                |                   |                         |
|                                                                                      |                  |                                |                      |                          |        |                                                         |            |                |                   |                         |
|                                                                                      |                  |                                |                      |                          |        |                                                         |            |                |                   |                         |
|                                                                                      |                  |                                |                      |                          |        |                                                         |            |                |                   |                         |
|                                                                                      |                  |                                |                      |                          |        |                                                         |            |                |                   |                         |
|                                                                                      |                  |                                |                      |                          |        |                                                         |            |                |                   |                         |
|                                                                                      |                  |                                |                      |                          |        |                                                         |            |                |                   |                         |
|                                                                                      |                  |                                |                      |                          |        |                                                         |            |                |                   |                         |
|                                                                                      |                  |                                |                      |                          |        |                                                         |            |                |                   |                         |
|                                                                                      |                  |                                |                      |                          |        |                                                         |            |                |                   |                         |
|                                                                                      | U <sub>SET</sub> | Date                           | Time                 |                          | Event  |                                                         |            |                |                   |                         |
|                                                                                      | admin<br>admin   | $2012 - 11 - 08$<br>2012-11-08 | 17:08:07<br>17:08:20 |                          |        | 至录服务器[127.0.0.1]<br>Logout from the server [127.0.0.1]. |            |                |                   |                         |
|                                                                                      | sdnin            | $2012 - 11 - 08$               | 17:08:21             |                          |        | Login to the server[127.0.0.1].                         |            |                |                   |                         |
|                                                                                      |                  |                                |                      |                          |        |                                                         |            |                |                   |                         |
|                                                                                      |                  |                                |                      |                          |        |                                                         |            |                |                   |                         |
|                                                                                      |                  |                                |                      |                          |        |                                                         |            |                |                   |                         |
| For Help, press F1                                                                   |                  |                                |                      |                          |        |                                                         |            |                |                   | CAP NUM SCRL            |

Рис.4.1.1. Основные операции

### <span id="page-17-2"></span>**4.2 Конфигурирование программы\***

Конфигурирование рабочей станции намного проще в сравнении с конфигурированием сервера. Нужно настроить IP-адрес сервера на рабочей станции. Порядок действий:

После запуска LPA IP STATION появляется окно запуска как на рис.4.2.1. Нажмите на кнопку «Настройки», в раскрывшемся поле «Адрес сервера» указать IP-адрес сервера. После этого ввести данные в поля «Имя пользователя» и «Пароль» (по умолчанию admin/admin). Нажмите кнопку «Войти». Если данные были указаны верно, то рабочая станция подключиться к серверу.

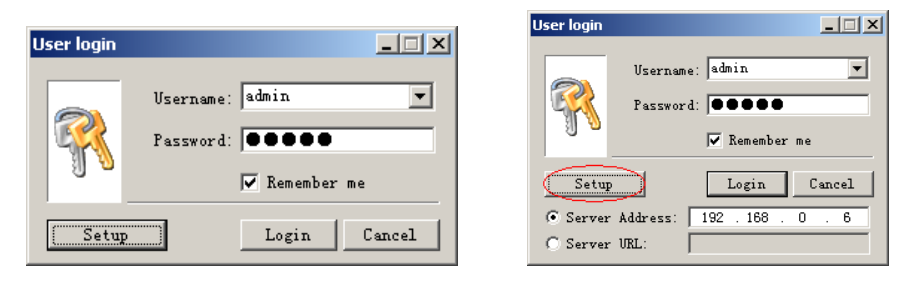

Рис.4.2.1. Окно запуска

## <span id="page-17-3"></span>**4.3 Работа с программой**

#### **1) Статус системы**

Отображение состояния всех блоков системы и исполняемых в данный момент задач.

 $\overline{\mathbf{x}}$ 

Позволяет регулировать громкость в зонах или группах зон.

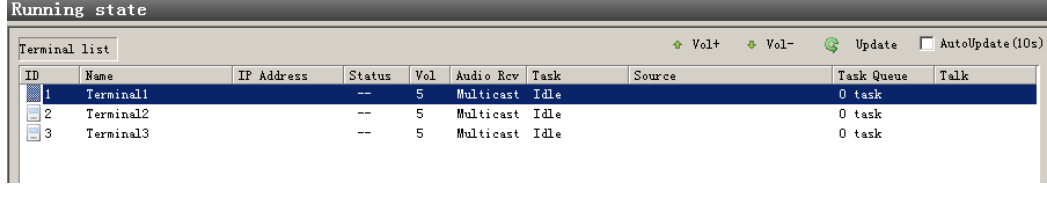

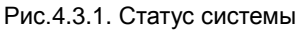

#### **2) Ручное вещание**

Работа с этим разделом аналогична работе на сервере системы. Описание смотрите в Части 3 разделе 3.3 данного руководства. Дополнительные настройки показаны ниже на рис.4.3.2.

**Advance ontions** 

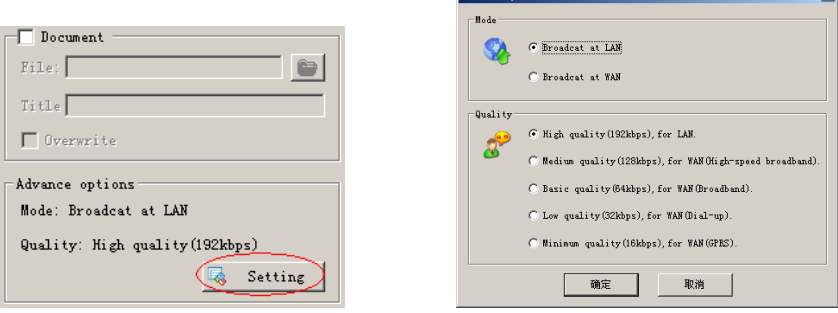

Рис.4.3.2. Ручное вещание

Дополнительные настройки: Так как рабочая станция может быть подключена к серверу через различные типы сетей (LAN, WAN), существует возможность настроить параметры вещания под данное соединение и пропускную способность сети.

#### **3) Расписание программ**

Активация заранее заданных программ пользователей содержащих музыкальные файлы или сообщения по расписанию.

Для создания новой задачи нажмите кнопку «Добавить задачу». После активации мастера откроется окно свойств, заполнив которые нажмете кнопку «Далее». Настройте параметры задачи в соответствии с вашими требованиями – выберите зону/зоны вещания, время запуска, файлы для воспроизведения. Для завершения нажмите кнопку «Готово».

#### **4) Управление файлами «Audio On Demand(AOD)»**

<span id="page-18-0"></span>Данный раздел, как и на сервере системы, позволяет управлять списком файлов, выбирать папки хранения, добавлять и удалять файлы из списка вещания. Для загрузки файлов на сервер нажмите кнопку «Выгрузить», чтобы скачать файлы на рабочую станцию нажмите кнопку «Загрузить».

## **Часть V: MP3 Конвертер**

MP3 Конвертер может быть использован для прочих задач пользователя.

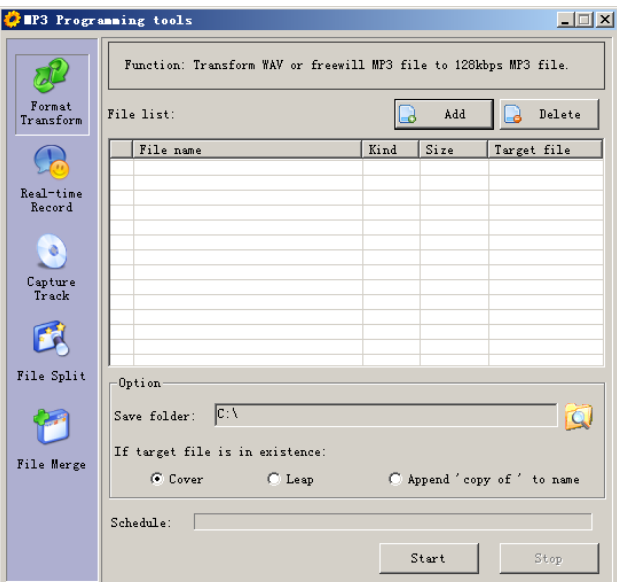

Рис.5.1. MP3-конвертер

## <span id="page-19-0"></span>**5.1 Работа с программой**

#### **1) Конвертор MP3**

Конвертирует файлы из формата WAV в формат MP3 с заданными характеристиками для вещания в IP сеть (128kbps).

#### **2) Конвертор с источника внешнего сигнала ПК**

Конвертирует аналоговый сигнал с внешнего источника в формат MP3 с заданными характеристиками для вещания в IP сеть (128kbps) в реальном времени.

#### **3) Конвертор записей с CD дисков(CD Ripper)**

Конвертирует цифровой сигнал с CD диска и сохраняет его в формате WAV.

#### **4) Разделение файлов**

Позволяет разделять файлы в заданных параметрах.

#### **5) Объединение файлов**

<span id="page-19-1"></span>Позволяет объединять файлы с заданными параметрами и конвертирует их в единый файл с заданными характеристиками для вещания в IP сеть (128kbps).

## **Часть VI: Установка и размещение блоков системы**

## <span id="page-20-0"></span>**6.1 Требования к помещению**

Комната оборудования должна удовлетворять следующим требованиям:

1. Для минимизации помех желательно использовать коммутационные шкафы с экранированием.

2. Шкафы и оборудование должно быть заземлено в соответствием со стандартами.

3. Желательно оборудовать данное помещение кондиционирующей установкой для поддержания нормальной температуры и влажности (18-28 ° C, 40% -70%);

5. Желательно оборудовать помещение антистатическим покрытием.

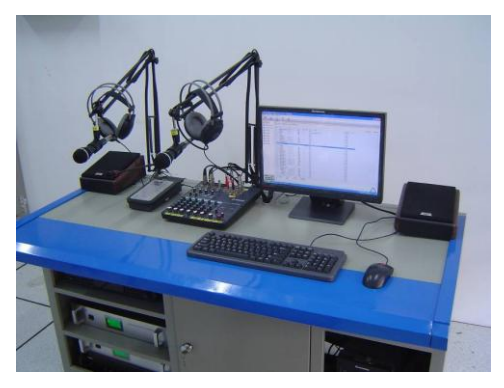

Рис.6.1.1. Пример комнаты оборудования

## <span id="page-20-1"></span>**6.2 Установка оборудования**

Оборудование должно устанавливаться специалистами и контролироваться специальными организациями или службами.

## **О бренде LPA**

LPA – собственная торговая марка компании ЛУИС+. LPA – это функционально полный набор устройств, оптимальных по соотношению цена/качество. Появление оборудования под маркой LPA означает, что изделия прошли все необходимые испытания, сертификацию и обеспечены полноценным сервисом и надлежащей технической поддержкой.

Предлагаем посетить профильный сайт, посвящённый оборудованию торговой марки LPA [www.luis-lpa.ru.](http://www.luis-lpa.ru/) Здесь Вы можете найти полезную техническую информацию и скачать инструкции. Если у Вас возникнут технические вопросы, наши специалисты всегда будут рады помочь Вам!

Спасибо за то, что приобрели продукцию нашей компании!

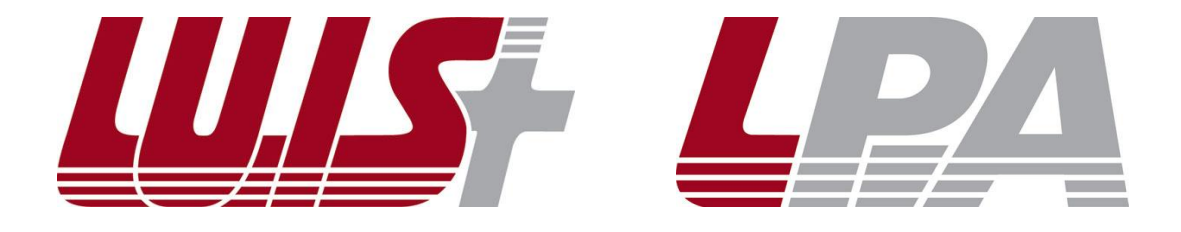